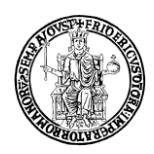

# **FAQ IRIS IR UNINA**

#### **PROFILO IRIS**

#### **1.** *Sono stato nominato Referente Dipartimentale; che cosa devo fare e quali permessi ho nel Catalogo IRIS?*

Il Referente Dipartimentale nominato dal Direttore di dipartimento deve compilare, firmare ed inviare all'Ufficio Privacy, via protocollo informatico, il modello SicurdatB [\(https://www.unina.it/modulistica/privacy\)](https://www.unina.it/modulistica/privacy), sottoscritto dal Direttore. L'applicazione da specificare nell'intestazione della prima colonna vuota è "IRIS" e il tipo di permesso da indicare, nella riga sottostante, è "SUPER" (Super Utente di contesto). I Referenti dipartimentali si occuperanno solo dei prodotti della ricerca oppure solo delle attività di Terza Missione in base alla nomina del Direttore, disponendo della medesima visione dipartimentale.

#### *2. Che cosa indica la finestra pop-up relativa all'identificativo ORCID che compare appena accedo ad IRIS?*

Il pop-up indica che il proprio profilo utente non risulta associato ad un identificativo ORCID oppure non ha ancora autorizzato IRIS ad operare sul proprio profilo ORCID. Per avviare la procedura, cliccare sul pulsante "Crea o associa il tuo ORCID ID".

In questa schermata si può procedere **alla creazione** di un nuovo identificativo tramite il pulsante "Crea un nuovo ORCID" o, per chi ne fosse già in possesso, **alla sua associazione** con il sistema locale (IRIS) e nazionale (LoginMiur) tramite il pulsante "Associa il tuo ORCID".

## *3. Che cosa fare se si è in possesso di un account ORCID?*

Una volta che si è in possesso di un account ORCID agganciato a IRIS, occorre configurare il proprio profilo in IRIS per definire quali informazioni trasferire a ORCID. Per accedere alla propria anagrafica occorre posizionarsi sull'immagine del profilo (in alto a destra nella barra di navigazione), cliccare sulla voce "Profilo Anagrafico". All'interno della scheda "Identificativi dei servizi esterni" è visibile la sezione dedicata al servizio ORCID in cui è possibile definire le informazioni da trasferire. La sincronizzazione può interessare **le pubblicazioni presenti in IRIS**, i **dettagli anagrafici** e le **esperienze professionali**. L'utente può scegliere se abilitarle tutte oppure solo alcune. Per abilitare il trasferimento dei dati occorre selezionare la scelta "Abilitato" e confermare cliccando il pulsante "Salva" posizionato in basso a destra nella pagina web.

#### **INSERIMENTO PRODOTTI**

## *4. Che cosa fare in fase di inserimento di un nuovo prodotto?*

Nel corso dell'inserimento di un nuovo prodotto, è sempre necessario:

- effettuare il **riconoscimento di tutti gli autori interni** all'Ateneo;
- indicare la **corretta tipologia** del prodotto in accordo con la declaratoria tipologie disponibile in https://www.ricerca.unina.it/wp-content/uploads/2022/12/iris\_albero\_tipologie.pdf;
- inserire **tutte le informazioni** relative al prodotto (anche quelle non obbligatorie, ad es. il DOI, ISBN, ecc.), al fine di rendere la scheda il più completa possibile;
- inserire, quando disponibili, tutti i **codici associati al prodotto** che ne consentono l'identificazione in banche dati esterne (Web of Science, Scopus);

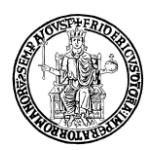

• prestare attenzione all'eventuale presenza nel Catalogo di **duplicati** del prodotto e, in tal caso, **non** procedere con l'inserimento ma, eventualmente, effettuare una richiesta di riconoscimento sul prodotto già presente in Catalogo.

# *5. È possibile importare i miei prodotti in modo semiautomatico da altre piattaforme?*

Sì, in IRIS sono disponibili diversi sistemi di importazione semiautomatica dei prodotti ai quali è possibile accedere attraverso il percorso: Prodotti > Desktop prodotti > Nuova pubblicazione. Accanto a quella di "Inserimento manuale" sono disponibili le seguenti funzionalità:

- Ricerca libera da banche dati (nel caso le uniche informazioni disponibili siano Titolo ed Anno);
- Ricerca per identificativo (nel caso siano disponibili identificativi univoci quali DOI, Scopus ID, Pubmed ID, arXiv ID, ISBN, ecc);
- Ricerca per Identificativo Autore (ORCID ID);
- Importazione da file bibliografici (bibtex, ris, Csv, ecc.)

**ATTENZIONE!**: Qualora i prodotti siano numerosi la procedura di importazione potrebbe richiedere molto tempo. Si consiglia, pertanto, di attendere e non rilanciare la procedura (un rilancio potrebbe creare duplicati). Per sicurezza, attendere e controllare il risultato il giorno successivo.

Per ulteriori approfondimenti si rinvia alla documentazione di supporto disponibile in IRIS **0**[: https://wiki.u](https://wiki.u-gov.it/confluence/display/public/UGOVHELP/Inserimento+nuova+pubblicazione#Inserimentonuovapubblicazione-Ricercaliberadabanchedati)[gov.it/confluence/display/public/UGOVHELP/Inserimento+nuova+pubblicazione#Inserimentonuovapubblica](https://wiki.u-gov.it/confluence/display/public/UGOVHELP/Inserimento+nuova+pubblicazione#Inserimentonuovapubblicazione-Ricercaliberadabanchedati) [zione-Ricercaliberadabanchedati.](https://wiki.u-gov.it/confluence/display/public/UGOVHELP/Inserimento+nuova+pubblicazione#Inserimentonuovapubblicazione-Ricercaliberadabanchedati)

## *6. Come scegliere correttamente la tipologia di prodotto?*

Per scegliere correttamente la tipologia è necessario fare riferimento all'albero delle tipologie in (https://www.ricerca.unina.it/wp-content/uploads/2022/12/iris\_albero\_tipologie.pdf /) in cui sono riportate le **tipologie/sottotipologie** presenti in IRIS e disponibili in fase di inserimento di un prodotto. È opportuno dedicare la massima attenzione, dato che la scelta compiuta determina i metadati che saranno visualizzati negli step successivi.

## *7. Come inserire correttamente una pubblicazione "in corso di stampa"*

Se il contributo scientifico è in corso di pubblicazione, è possibile che:

- 1) Sia disponibile una data di prima pubblicazione online (first online):
	- a. Indicare nel campo "Anno" la voce "In corso di stampa"
	- b. Indicare nel campo "Ahead of print" la data di prima pubblicazione online/ first online
- 2) NON sia disponibile una data di prima pubblicazione online (first online):
	- a. Indicare nel campo "Anno" la voce "In corso di stampa"

In entrambi i casi la data dovrà essere aggiornata appena sarà disponibile la data di pubblicazione definitiva della versione editoriale. Evitare di inserire l'anno di first online nel campo "Anno".

#### *8. Come inserire l'anno di pubblicazione nel caso in cui siano disponibili una data "first online"/"Ahead of print" e una per la versione definitiva pubblicata dall'editore (Versione Editoriale)?*

La data di prima pubblicazione online (first online) va inserita nel campo "Data di prima pubblicazione o Ahead of print" mentre l'anno della versione definitiva pubblicata dall'editore (Versione Editoriale) va indicato nel campo "Anno".

## *9. Che cosa è ANCE?*

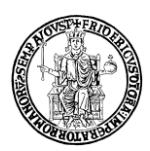

ANCE è un database ministeriale gestito da CINECA in cui vengono censite a livello nazionale le riviste e le serie. Per indicare, in fase di inserimento di un prodotto, i dettagli della rivista in cui è pubblicato un articolo, ovvero quelli della collana o serie di una monografia, l'utente deve cliccare sul tasto ANCE e ricercare la rivista o la serie di suo interesse. La ricerca si può effettuare per titolo, per ISSN o per codice ANCE. È possibile effettuare una ricerca esatta, utilizzando le virgolette ("European XXX"); in caso contrario, il sistema aggiunge automaticamente un asterisco all'inizio e alla fine, in modo da individuare tutti i titoli che contengono il termine digitato.

Il codice ANCE di una rivista/serie è il codice identificativo univoco assegnato alla rivista/serie al momento della registrazione nel database ministeriale previa verifica della presenza di alcuni requisiti specifici (ad esempio, Titolo registrato dall'editore presso il centro ISSN come rivista/serie; presenza di annate e fascicoli chiusi ad una certa data; ecc.).

La dicitura "la rivista non è sincronizzata con ANCE", talvolta presente nella scheda informativa della rivista/serie, in corrispondenza della voce "Codice ANCE", indica che la rivista/serie per cui è stata fatta una richiesta di inserimento nel Catalogo ANCE non è stata ancora correttamente agganciata al prodotto. È possibile che la richiesta di inserimento della rivista/serie nel Catalogo ANCE non sia stata ancora evasa dal CINECA, oppure il docente/ricercatore non abbia ancora provveduto a ritentare l'aggancio della rivista/serie (registrando il codice ANCE ricevuto dal CINECA oppure cercando nuovamente la rivista/serie nel campo ANCE della form di submission del prodotto.

## *10. Quale DOI inserire nel caso di un contributo in volume?*

Nel caso di contributi in volume è necessario inserire il DOI del contributo specifico, se disponibile, e non quello della pubblicazione in cui è inserito il contributo. Inoltre, è opportuno indicare l'ISBN/ISMN del volume.

# *11. Come individuare i codici/identificativi WOS/Scopus della propria pubblicazione e come recuperarli automaticamente?*

- ❖ Scopus:
	- ➢ Il codice identificativo Scopus è presente nella URL della scheda della pubblicazione all'interno della banca dati Scopus. Per individuarlo è necessario ricercare la propria pubblicazione nella banca dati. All'interno della URL, l'ID Scopus è costituito dal codice alfanumerico che compare tra i caratteri **eid=** e **&**.
		- Es: https://www.scopus.com/record/display.uri?**eid=**2-s2.0-\*\*\*\*\*\*\*\*\*\*\***&**origin=resultslist
- ❖ WOS/ISI:
	- ➢ Il codice identificativo WOS è presente nella URL della scheda della pubblicazione all'interno della banca dati WOS. Per individuarlo è necessario ricercare la propria pubblicazione nella banca dati. All'interno della URL, l'ID WOS è costituito dal codice alfanumerico che inizia con **WOS:** .

Es: https://www.webofscience.com/wos/woscc/full-record/WOS:\*\*\*\*\*\*\*\*\*\*\*\*\*\*\*\*

Lo stesso ID è presente anche all'interno della scheda della pubblicazione in WOS, cliccando su "see more data fields" disponibile in fondo alla pagina, alla voce "Accession Number:

WOS:\*\*\*\*\*\*\*\*\*\*\*\*\*\*\* ". L'ID WOS deve essere inserito completo del prefisso "WOS:"

Gli ID Scopus e WOS possono essere recuperati automaticamente in IRIS e agganciati alle proprie pubblicazioni attraverso il tool disponibile al percorso "Prodotti" > "Qualità dell'archivio" > "Identificativi".

Indicando l'Handle, oppure il titolo della pubblicazione o il DOI nei campi relativi ai filtri di ricerca, il sistema recupera gli identificativi esterni dalle banche dati WOS (Clarivate) e Scopus (Elsevier) per le pubblicazioni che ne sono sprovviste. L'utente che accede a questo tool ha la possibilità di accettare o rifiutare l'associazione proposta dal sistema.

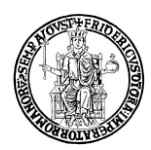

Per ulteriori approfondimenti si rinvia alla documentazione di supporto disponibile in IRIS **O**[: https://wiki.u](https://wiki.u-gov.it/confluence/display/public/UGOVHELP/Tool+Identificativi)[gov.it/confluence/display/public/UGOVHELP/Tool+Identificativi.](https://wiki.u-gov.it/confluence/display/public/UGOVHELP/Tool+Identificativi)

# *12. Che cosa fare se il numero di citazioni Scopus/WOS di un prodotto in IRIS è diverso da quello riportato per la pubblicazione sul web service Scopus/WOS?*

Il numero delle citazioni Scopus/WOS, ordinariamente, viene aggiornato al momento dell'accesso dell'utente al dettaglio del prodotto. Trascorse più di 8 ore dall'ultimo accesso dell'utente al dettaglio del prodotto, il sistema tenta un nuovo recupero delle informazioni e in caso di errore verranno mostrati i dati dell'ultimo aggiornamento.

Posizionando il mouse sul numero di citazioni compare la data dell'ultimo aggiornamento del dato.

Cliccando sul contatore numerico delle citazioni si attiva/forza l'aggiornamento del dato. Nel caso in cui a tale operazione non corrisponda un aggiornamento corretto del numero delle citazioni, è possibile richiedere assistenza tramite Contactcenter [\(www.contactcenter.unina.it\)](http://www.contactcenter.unina.it/), ponendo la problematica all'attenzione dell'Ufficio Gestione Dati VQR .

Per ulteriori approfondimenti si rinvia alla documentazione di supporto disponibile in IRIS **0**[: https://wiki.u](https://wiki.u-gov.it/confluence/pages/releaseview.action?pageId=477431901)[gov.it/confluence/pages/releaseview.action?pageId=477431901.](https://wiki.u-gov.it/confluence/pages/releaseview.action?pageId=477431901)

# *13. Che cosa fare se in fase di inserimento di un prodotto la rivista/serie non è presente in ANCE?*

In via preliminare, è necessario effettuare una verifica della presenza della rivista/serie nel Catalogo ANCE utilizzando sia l'ISSN cartaceo (ISSN) sia quello elettronico (eISSN).

Nel caso in cui la rivista o serie non sia presente in ANCE, l'utente ha comunque la possibilità di completare l'inserimento del prodotto cliccando su "**Inserisci manualmente**" inviando così la richiesta al CINECA. Se la richiesta viene accettata, l'Ufficio Gestione riviste CINECA provvederà ad inviare il codice ANCE al richiedente che dovrà, successivamente, concludere la procedura di registrazione utilizzando la funzione "**Registra codice ANCE**" (disponibile come voce del menu "Miur" in alto a destra).

# *14. Quale tipologia selezionare se un prodotto è pubblicato in una serie oppure in una rivista?*

È necessario che la tipologia di prodotto prescelta sia compatibile con la rivista/serie/sito web associati al prodotto.

Se un prodotto è pubblicato in una serie, occorre selezionare, ad esempio, una delle seguenti tipologie:

- 2.1 Contributo in volume (Capitolo o Saggio);
- 3.1 Monografia o trattato scientifico;
- 4.1 Articoli in Atti di convegno;
- 7.1 Curatore o Editor di Libri Scientifici.

Se un prodotto è pubblicato in una rivista, occorre selezionare, ad esempio, una delle seguenti tipologie:

1.1 Articolo in rivista;

- 1.8 Articolo in rassegna (review);
- 4.1 Articoli in Atti di convegno;
- 7.1 Curatore o Editor di Libri Scientifici.

Indicazioni su quale tipologia sia più appropriata possono essere ottenute anche consultando il portale della rivista/serie (journal/article oppure book/chapter oppure (book)series/(book)chapter) sul quale si è pubblicato il contributo oppure, se disponibile, osservando la tipologia con il quale il prodotto è stato indicizzato nelle banche dati Scopus/WOS.

# *15. Quale tipologia selezionare se un prodotto è pubblicato su blog, siti online, archivi online di pubblicazioni (ad es. arXiv.org, Euroidee, Blog della casa della cultura, Fan Page)?*

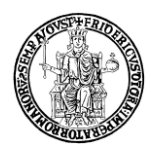

La tipologia da utilizzare in questi casi è "5.14 Altro ministeriale" che consente di inserire anche il link alla pubblicazione nella scheda del prodotto. Questi prodotti confluiscono nella tipologia LoginMiur "Altro".

## *16. Ho necessità di eliminare un prodotto, come posso fare?*

Se il prodotto è ancora in stato di **bozza** può essere eliminato direttamente dal responsabile del dato (pulsante Azioni). I prodotti in stato **definitivo** possono essere rimossi **esclusivamente dagli amministratori e dai Referenti Dipartimentali** del Catalogo. Per richiedere la cancellazione di un prodotto all'Ufficio Gestione dati VQR è necessario, quindi, accedere a [www.contactcenter.unina.it](http://www.contactcenter.unina.it/) (autenticazione con le credenziali istituzionali o, in alternativa, tramite credenziali SpID o CiE) indicando l'handle (11588/….) e inviare la richiesta.

# *17. È possibile integrare/correggere i metadati di un prodotto?*

Il responsabile del dato ha la possibilità di riaprire il prodotto in stato definitivo al fine di integrare/correggere i metadati del prodotto. Tale operazione può essere effettuata con il tasto "Riapri" presente nella scheda del prodotto. Conclusa l'operazione di integrazione/correzione è necessario riportare il prodotto in stato definitivo.

## *18. Possono essere caricate le ristampe di un prodotto nel Catalogo IRIS?*

Le ristampe (o nuove impressioni, o tirature) di una stessa edizione di un prodotto non sono, di norma, oggetto di una registrazione, anche se indicate con il termine edizione. Sono oggetto di una registrazione distinta se:

- contengono variazioni significative nel contenuto (p.es. contributi aggiuntivi o correzioni) indicate nel frontespizio o in un'altra parte della pubblicazione oppure evidenti dall'esame della pubblicazione stessa (p.es. una premessa o prefazione alla ristampa);
- presentano variazioni nei principali elementi d'identificazione (p.es. titolo diverso) o nell'estensione (p.es. nella paginazione).

## *19. Che cosa si intende per pre-print, post-print, PDF editoriale?*

Il **pre-print** è la bozza della pubblicazione inviata dall'autore ad una sede editoriale. Questa versione non è stata ancora sottoposta al processo di peer-review.

**Il post-print è la versione finale dell'autore** che ha superato il processo di peer review ed è stata accettata per la pubblicazione. Questa versione integra le eventuali modifiche effettuate dall'autore sulla base dei commenti dei revisori e delle comunicazioni con l'editore. Tuttavia, tale versione non ha ancora il layout dell'editore.

**Il PDF editoriale è la versione definitiva pubblicata dall'editore** che, oltre al testo rivisto e corretto, contiene anche la formattazione e la paginazione dell'editore.

## *20. Che cosa è l'embargo?*

L'embargo è un periodo di tempo, di durata variabile, durante il quale una pubblicazione è soggetta ad una restrizione di accesso. Superato il periodo di embargo, la risorsa diventa ad accesso aperto, secondo la licenza prevista dall'editore.

## *21. Quali indicazioni è necessarie fornire al momento del caricamento dell'allegato della pubblicazione?*

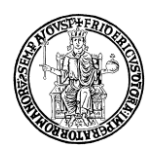

La fase di caricamento dell'allegato della pubblicazione all'interno della form di submission del prodotto prevede la specificazione di alcune informazioni:

1) la tipologia di file caricato (pre-print, post-print o AAM, Versione Editoriale o VoR (si veda faq.20));

2) la policy di accesso al file pdf;

3) la licenza di distribuzione (il tipo di licenza relativa all'uso concesso del materiale scaricato).

La policy di accesso al file pdf varia in base alla tipologia di file allegato e alla relativa policy prevista dall'editore.

Di seguito le principali opzioni di policy di accesso in IRIS e relative implicazioni in termini di accesso all'allegato all'interno e all'esterno dell'archivio istituzionale:

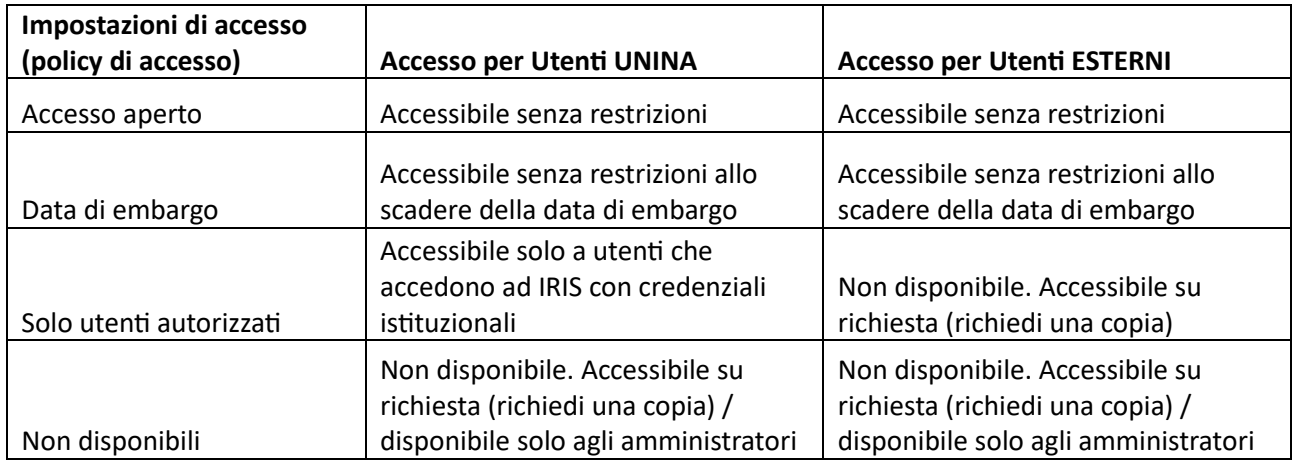

Strumenti utili, integrati in IRIS, per avere indicazioni sulle policy editoriali sono banche dati come **Sherpa/Romeo** [\(https://www.sherpa.ac.uk/romeo/\)](https://www.sherpa.ac.uk/romeo/), per gli editori e riviste internazionali, e **DOAJ** - Directory of Open Access Journals [\(https://doaj.org/\)](https://doaj.org/), per informazione sulle caratteristiche/condizioni delle riviste open access e sulle licenze d'uso concesse dalle stesse.

Altri strumenti consultabili sono:

**DOAB** - Directory of Open Access Books [\(https://www.doabooks.org/\)](https://www.doabooks.org/) per avere indicazioni sull'affidabilità di editori nel caso di pubblicazioni monografiche e per accedere a monografie peer reviewed rese disponibili tramite licenze Open Access.

**ShareYourPaper**[\(https://shareyourpaper.org/\)](https://shareyourpaper.org/) per acquisire informazioni sulle policy dell'editore e conoscere quale versione della propria pubblicazione può essere condivisa ad accesso aperto;

**Think, Check, Submit** [\(https://thinkchecksubmit.org/\)](https://thinkchecksubmit.org/) per aver indizi sull'affidabilità di editori e riviste scientifiche;

**Journal Checker Tool** [\(https://journalcheckertool.org/\)](https://journalcheckertool.org/) per controllare se una rivista ha una politica di accesso aperto che rispecchia i requisiti di un ente finanziatore.

**Banca dati Editori UniTO** [\(https://www.oa.unito.it/editori/web/index.php?r=editori/index\)](https://www.oa.unito.it/editori/web/index.php?r=editori/index) per avare indicazioni sulle policy degli editori italiani e stranieri non censiti da Sherpa/Romeo.

**Sherpa Juliet** [\(https://v2.sherpa.ac.uk/juliet/\)](https://v2.sherpa.ac.uk/juliet/) per conoscere le condizioni poste dagli enti finanziatori in merito alla pubblicazione ad accesso aperto.

**Sherpa Fact** [\(https://v2.sherpa.ac.uk/fact/\)](https://v2.sherpa.ac.uk/fact/) fornisce una guida sulla conformità di una rivista alle politiche di accesso aperto di un ente finanziatore.

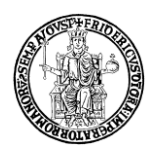

Si segnala che questi database forniscono delle indicazioni, tuttavia, il punto di riferimento principale, sia per la scelta delle modalità di auto-archiviazione (policy di accesso) sia per il riutilizzo dei materiali (licenza di distribuzione), è il contratto editoriale.

# *22. Quali sono le Licenze Creative Commons?*

Le Licenze Creative Commons (CC) sono strumenti che consentono al titolare dei diritti d'autore di decidere, e rendere noto, quali diritti sull'opera riservare a sé e quali permessi concedere a terzi. In questo modello di gestione dei diritti d'autore secondo la logica nota come "alcuni diritti riservati" (a differenza del tradizionale "tutti i diritti riservati"), l'autore dell'opera, quindi, non trattiene tutti i diritti per sé stesso e, allo stesso tempo, non li cede completamente a terzi (ad esempio all'editore come spesso accade per le pubblicazioni scientifiche). Con le Licenze CC, infatti, l'autore concede a terzi alcuni permessi a patto che vengano rispettate alcune condizioni. (Per ulteriori approfondimenti si veda la fonte: [https://creativecommons.it/chapterIT/index.php/license-your-work/\)](https://creativecommons.it/chapterIT/index.php/license-your-work/).

In IRIS le Licenze di distribuzione CC vengono derivate incrociando le risposte fornite a due domande che delineano il perimetro dei permessi d'uso concessi sul materiale allegato. Nello specifico:

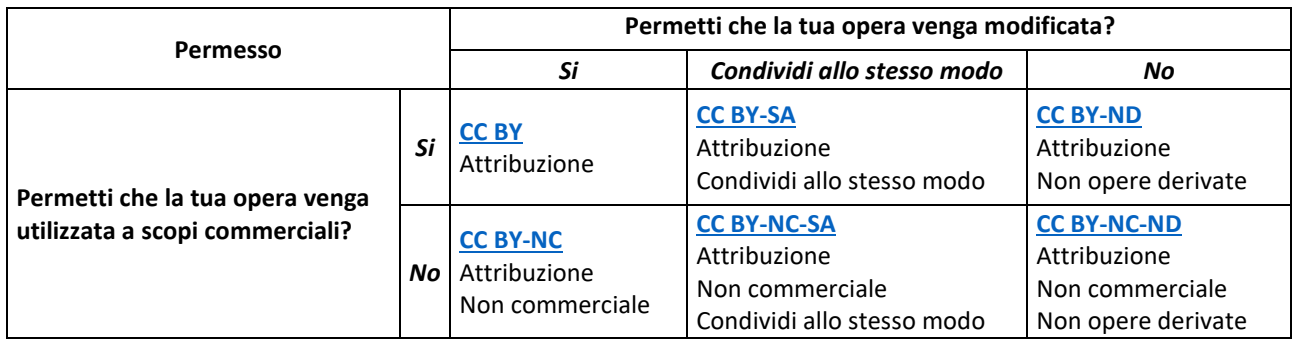

## Più in dettaglio di seguito si specifica le principali Licenze di CC:

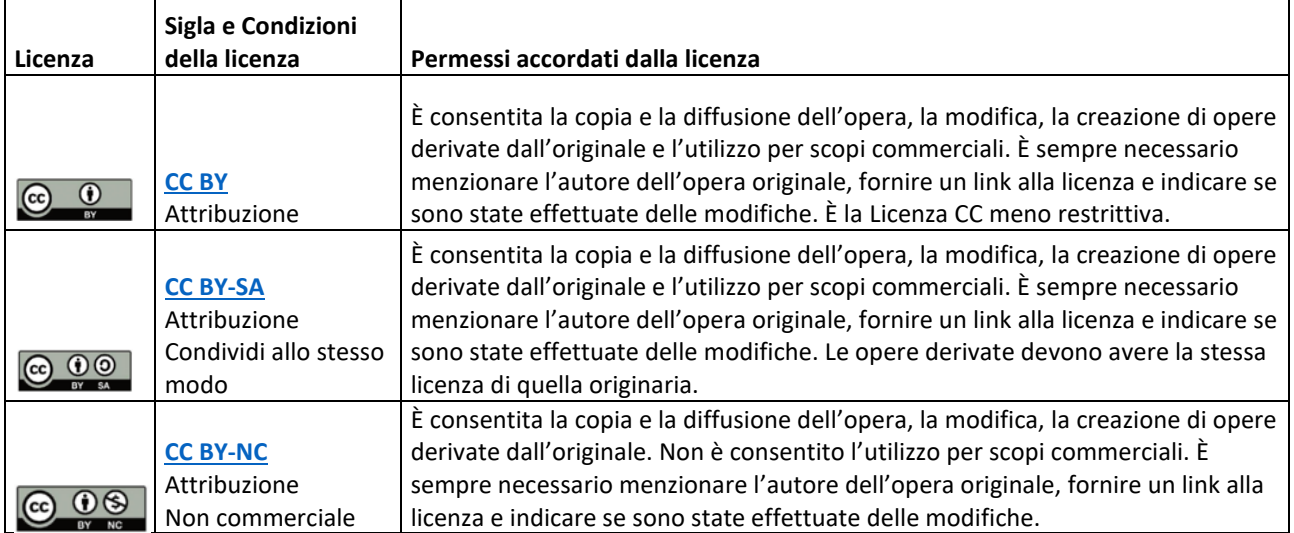

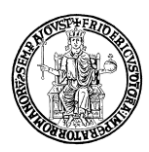

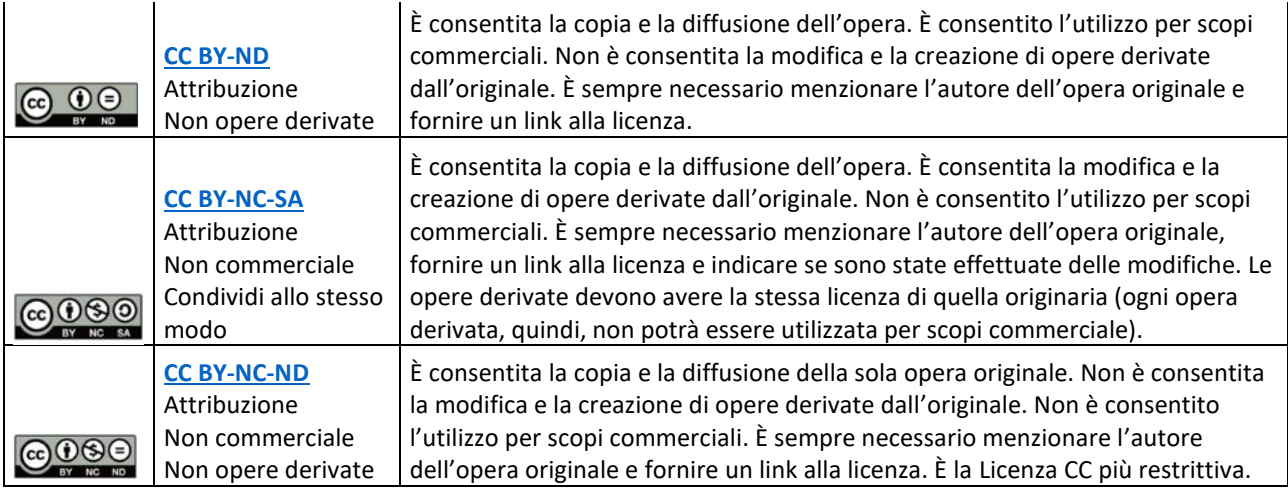

Alle Licenze CC si affianca lo strumento del **[CC0](https://creativecommons.org/publicdomain/zero/1.0/deed.it) con** cui il titolare rinuncia ai diritti d'autore legati all'opera. La rinuncia rende l'opera, di fatto, di Dominio Pubblico.

## *23. Cosa fare se un Volume è disponibile sia in formato elettronico sia in formato cartaceo?*

Il prodotto va inserito una sola volta indicando nel campo ISBN sia l'ISBN sia l'EISBN (cliccando sul simbolo "+" il sistema consente l'inserimento di un ulteriore ISBN).

#### *24. Cosa fare se un contributo è stato pubblicato su un Volume monografico dotato sia di ISBN sia di ISSN?*

Il prodotto va inserito una sola volta indicando nel campo ANCE la serie e nel campo ISBN il codice corrispondente.

#### *25. È possibile inserire nel Catalogo IRIS parti dello stesso contributo come prodotti autonomi e con tipologie differenti?*

No, se tali "parti" fanno riferimento ad un unico contributo pubblicato e definito da un unico titolo e numero di pagine. Il prodotto va inserito una sola volta scegliendo la tipologia più appropriata (che meglio descriva e valorizzi il contenuto del contributo).

#### *26. È possibile indicare per due autori interni la posizione di "primo autore"?*

Sì, tuttavia, per entrambi dovrà essere selezionata la voce "Co-primo".

## *27. I docenti e ricercatori possono inserire le proprie pubblicazioni direttamente sul Sito docente LoginMiur?*

No. Per i docenti e i ricercatori l'unico punto di accesso per l'inserimento e il trasferimento delle pubblicazioni al sito docente LoginMiur è il Catalogo IRIS.

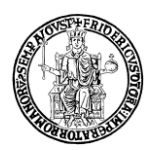

## *28. I dottorandi, gli assegnisti di ricerca e i docenti a contratto che NON possiedono un accesso con profilo personale al Catalogo IRIS possono inserire le proprie pubblicazioni direttamente sul Sito docente LoginMiur?*

Sì, dottorandi, assegnisti di ricerca e docenti a contratto possono inserire le proprie pubblicazioni direttamente sul Sito docente LoginMiur.

#### **RICONOSCIMENTO AUTORI INTERNI**

#### *29. Che cosa deve fare l'autore di un prodotto se non è stato "riconosciuto"?*

Se un autore si accorge di non essere stato "riconosciuto" in un suo prodotto presente nel Catalogo IRIS, dovrà inoltrare una richiesta al Responsabile del dato cliccando su "Riconosci", nella scheda del prodotto (si veda faq n.32). Il responsabile del dato, ricevuta la segnalazione, dovrà provvedere a risolvere tale richiesta. Anche i Referenti Dipartimentali possono effettuare tale operazione.

#### *30. Che cosa si intende per "autore interno"?*

È "autore interno" un autore della pubblicazione che afferisce all'Ateneo. L'utente che inserisce nuova pubblicazione ha la possibilità di eseguire il riconoscimento degli autori interni, ossia stabilire chi tra gli autori della pubblicazione afferisce all'Ateneo. Il sistema esegue il confronto tra i nominativi indicati dall'utente come autori della pubblicazione e i dati presenti nell'anagrafica di IRIS per individuare eventuali corrispondenze e avviare il riconoscimento automatico.

Per ulteriori approfondimenti si rinvia alla documentazione di supporto disponibile in IRIS<sup>0</sup>[: https://wiki.u](https://wiki.u-gov.it/confluence/display/public/UGOVHELP/Riconoscimento+autori)[gov.it/confluence/display/public/UGOVHELP/Riconoscimento+autori.](https://wiki.u-gov.it/confluence/display/public/UGOVHELP/Riconoscimento+autori)

## *31. Può essere riconosciuto come "autore interno" chi nell'anno di pubblicazione del contributo non era ancora afferente all'Ateneo?*

Sì, può essere riconosciuto come autore interno della pubblicazione.

## *32. Può essere riconosciuto come "autore interno" chi al momento dell'inserimento del contributo in IRIS non è più afferente all'Ateneo (rapporto cessato, personale trasferito, personale in quiescenza)?*

Sì, può essere riconosciuto come autore interno della pubblicazione. Accanto al nome dell'autore, nella descrizione dei dettagli dell'afferenza, comparirà la voce (non in servizio).

#### *33. Quali prodotti sono contenuti nel tab "Riconoscimenti da validare" nel mio desktop prodotti?*

In questo tab sono elencati i prodotti per i quali è stata inoltrata una richiesta di riconoscimento come autore interno. Il responsabile del dato è tenuto ad intervenire, validando o scartando tali richieste.

## *34. Quali prodotti sono contenuti nel tab "Pubblicazioni da riconoscere" nel mio desktop prodotti?*

In questo tab sono elencati i prodotti che richiedono il proprio eventuale intervento di autoriconoscimento.

#### **INTERAZIONE CON IL SITO LOGINMIUR (SITO DOCENTE)**

#### *35. Quali tipologie di prodotti non sono inviate a LoginMiur?*

I prodotti della Macro Tipologia 8 "Altro non ministeriale" non sono sincronizzabili con LoginMiur.

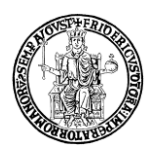

# *36. Sono stato trasferito da un altro Ateneo. È possibile il trasferimento dei miei prodotti nel Catalogo IRIS Unina?*

I docenti/ricercatori in servizio presso l'Università di Napoli Federico II trasferiti da altri Atenei possono richiedere l'importazione nel Catalogo IRIS dei propri prodotti presenti nel sito LoginMiur, inviando una specifica richiesta all'Ufficio Gestione Dati VQR che riporti il proprio nome, il cognome, il ruolo, il dipartimento ed il codice fiscale. Tale richiesta dovrà essere inviata all'Ufficio Gestione Dati VQR, accedendo a [www.contactcenter.unina.it](http://www.contactcenter.unina.it/) (autenticazione tramite credenziali istituzionali o, in alternativa, tramite credenziali SpID o CiE).

## *37. Che cosa fare quando compare un messaggio di errore nella colonna "sito docente" presente del desktop prodotti e/o alla voce "sincronizzazione sito docente" presente nella scheda del prodotto?*

Cliccando sul bottone rosso "**Errore",** è possibile ottenere informazioni relative al tipo di errore rilevato. Nella maggior parte dei casi è possibile intervenire autonomamente riaprendo il prodotto, apportando le modifiche necessarie, concludendo l'inserimento e cliccando su "**Re-invia (Sito Docente)"**.

I codici di errore 20510, 20511 e 20514, tuttavia, sono dovuti ad anomalie nella sincronizzazione con LoginMiur ed è opportuno tentare un re-invio del prodotto. Se la problematica persiste, contattare l'Ufficio Gestione Dati VQR accedendo alla piattaforma [www.contactcenter.unina.it](http://www.contactcenter.unina.it/) (autenticazione tramite credenziali istituzionali o, in alternativa, tramite credenziali SpID o CiE).

## *38. Che cosa significa e cosa fare quando compare il messaggio di errore: "La pubblicazione è stata rifiutata dal Sito Docente con il seguente messaggio: - 20504 Impossibile riconoscere la rivista/20504 Impossibile riconoscere la rivista – Natura errata"?*

Il messaggio di errore indica che l'aggancio della rivista/serie al prodotto non è avvenuto correttamente. Solitamente, compare nei seguenti casi:

- 1. In seguito ad una nuova richiesta di inserimento nel Catalogo ANCE non si è provveduto ad aggiornare l'aggancio della rivista/serie. In tal caso:
	- a. se la rivista/serie è stata inserita dal CINECA nel Catalogo ANCE,
		- i. occorre cliccare su "Registra codice ANCE" per registrare il codice ricevuto dal CINECA;
			- oppure
		- ii. cercare nuovamente la rivista/serie nella form di submission;
	- b. se la rivista/serie NON è stata inserita dal CINECA nel Catalogo ANCE,
		- i. è possibile che la denominazione o le informazioni fornite fossero errate pertanto occorre effettuare una nuova richiesta di inserimento.
- 2. In fase di submission per il prodotto è stata indicata una tipologia non adatta al Titolo (rivista o serie). In tal caso:
	- a. controllare la natura del Titolo (rivista o serie) su cui è stato pubblicato il contributo e indicare per il prodotto una tipologia che sia compatibile con essa.

## *39. Che cosa significa e cosa fare quando compare il messaggio di errore: "L'item 11588/\*\*\*\*\*\* non è stato inviato a causa delle preferenze espresse: Il docente GA ID: \*\*\*\*\* ha richiesto espressamente il NON invio su sito docente della pubblicazione"?*

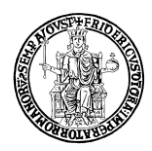

Il messaggio di errore indica che è stato disattivato l'invio del prodotto al sito docente LoginMiur. Se la disattivazione non è stata intenzionale è possibile riattivarla cliccando, dal menu "MIUR", il comando "Attiva sincronizzazione (Sito Docente)".

**Attenzione!** Tale operazione, non può essere eseguita dal Referente dipartimentale ma esclusivamente dall'autore o dagli amministratori del Catalogo IRIS. In quest'ultimo caso è possibile contattare l'Ufficio Gestione Dati VQR accedendo alla piattaforma [www.contactcenter.unina.it](http://www.contactcenter.unina.it/) (autenticazione con credenziali istituzionali o, in alternativa, tramite credenziali SpID o CiE).

#### *40. Che cosa significa e cosa fare quando compare il messaggio di errore: "La pubblicazione è stata rifiutata dal Sito Docente con il seguente messaggio: - 20503 rivista - rivista non attiva nel 20\*\*"?*

Il messaggio di errore indica che al prodotto è stata agganciata una rivista/serie non attiva nell'anno di pubblicazione del contributo. Occorre controllare se il Titolo (rivista/serie) ha subito una variazione nella denominazione e/o ISSN e cercare in IRIS la versione corretta (ISSN), sulla quale è avvenuta la pubblicazione del contributo.

#### **ASN**

## *41. Che cosa è il tool Simulazione ASN?*

Il tool "ASN 20XX-20XX" presente in "Reportistica e Analisi" consente di effettuare una simulazione per verificare il raggiungimento delle soglie ASN. Il Report generato simula gli indicatori relativi alla produzione scientifica del richiedente in relazione alle soglie ASN 20XX-20XX per il proprio SC/SSD.

Si segnala, tuttavia, che si tratta di una **simulazione** che può differire dall'esito di un'eventuale domanda per l'ASN, sia per errori di catalogazione e/o dati mancanti in IRIS, sia per la variabilità dei dati bibliometrici nel tempo.